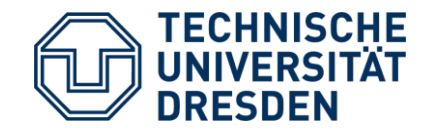

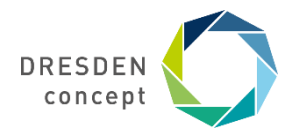

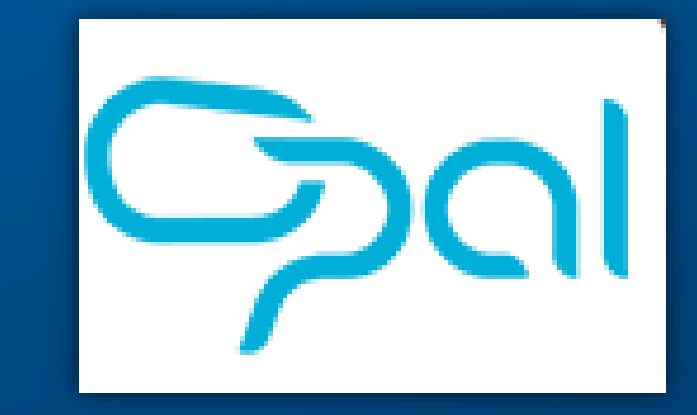

# **Einführung in die Lernplattform OPAL** TU Dresden

FSR Psychologie, Stand September 2020 Fakultät Psychologie

Rückfragen bitte an hallo@fsrpsy.de

## **Gliederung**

- 1.Was ist OPAL?
- 2.Wie nutze ich OPAL?
	- 1.Anmeldung
	- 2.Aufbau
	- 3.Richtige Kurse finden
- 3.Was kann ich noch alles tun?

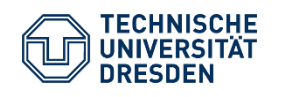

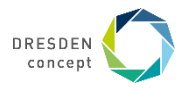

#### **Was ist OPAL?**

**OPAL** (**O**nline-**P**lattform für **A**kademisches **L**ehren und Lernen)

Die Zentrale Online-Lernplattform der TU Dresden

Beinahe alle Dozierenden haben dort seit vergangenem Sommersemester einen Kurs erstellt

(Falls ihr dort keinen Kurs finden solltet, gebt in den Browser einfach den Modulnamen ein, manche Dozierende veröffentlichen relevante Unterlagen auch direkt auf der TU-Website oder haben dort die OPAL-Seite verlinkt)

Plattform für Projekte und Gruppenarbeiten

Da die Online-Lehre im kommenden Wintersemester auch eine größere Rolle spielen wird, (Präsenzveranstaltungen werden durch Online-Veranstaltungen ergänzt) ist es wichtig, sich mit dem System auseinanderzusetzen.

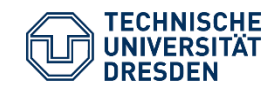

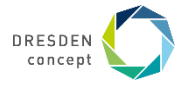

#### **Wie nutze ich OPAL?**

#### Anmeldung:

Im Browser folgenden Link öffnen: <https://bildungsportal.sachsen.de/opal/>

TU Dresden auswählen

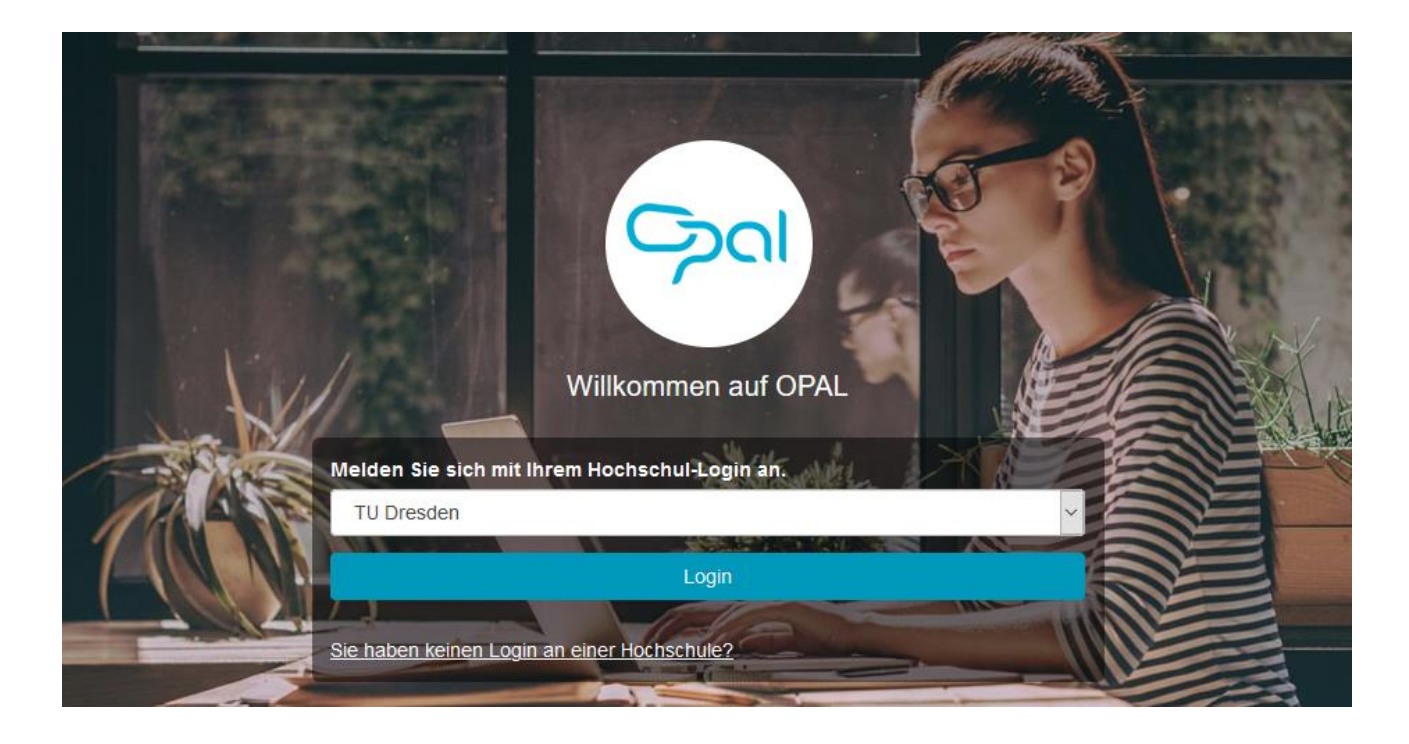

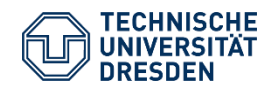

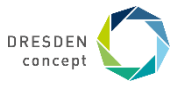

### **Wie nutze ich OPAL?**

#### Anmeldung

#### Nun müsst ihr euren **ZIH-Login** eingeben

Er wird nach dem Schema **vvnnZZZb** gebildet. Das bedeutet:

•vv = 2 Buchstaben des Vornamens (in der Regel die ersten zwei Buchstaben)

•nn = 2 Buchstaben des Nachnamens (in der Regel die ersten zwei Buchstaben)

•ZZZ = 3 Ziffern

•b = Buchstabe, der für das Jahr der Login-Vergabe steht

Ihr erhaltet euren ZIH-Login bei der Immatrikulation

Vor der ersten Benutzung müsst ihr ein persönliches Passwort erstellen

Gebt den ZIH-Login ein, drückt auf anmelden und anschließend auf bestätigen

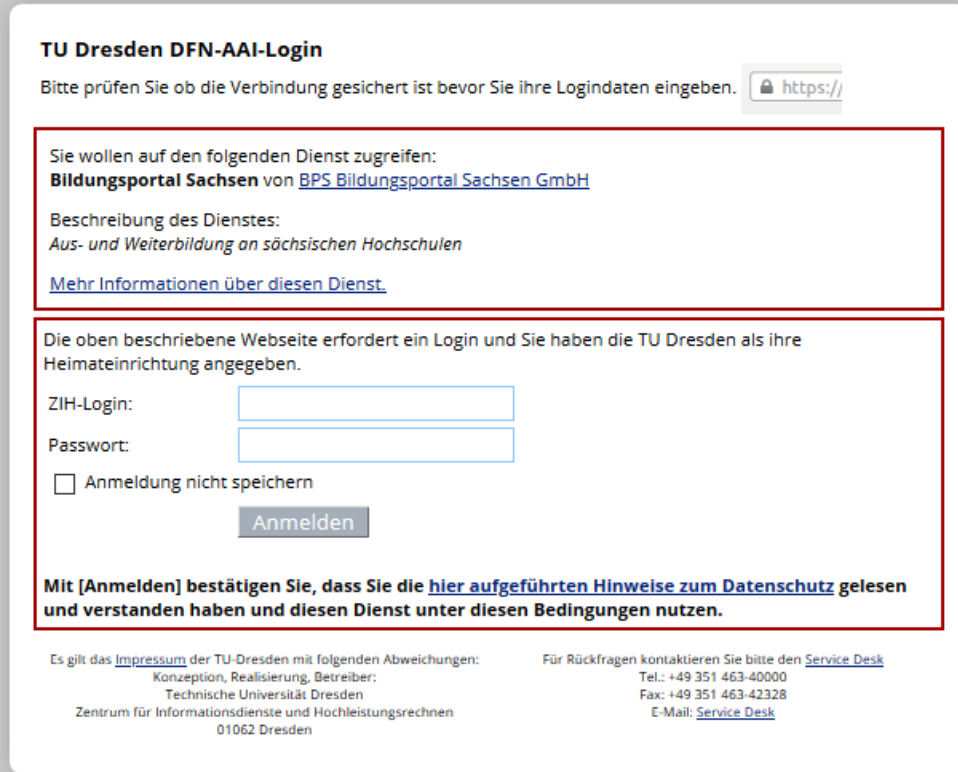

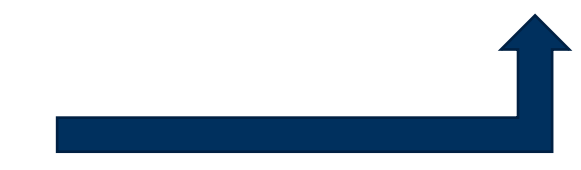

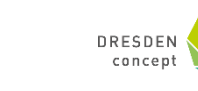

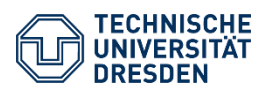

#### **Login-Probleme? Service Desk!**

Es kommt immer mal wieder vor, dass ZIH-Logins nicht funktionieren. Keine Panik! Ruft einfach beim Service Desk des ZIHs an. Die freundlichen Mitarbeiter werden euch helfen.

Telefon: +49 351 463-40000

<https://tu-dresden.de/zih/dienste/service-desk>

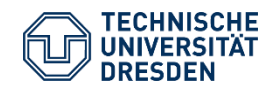

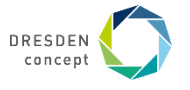

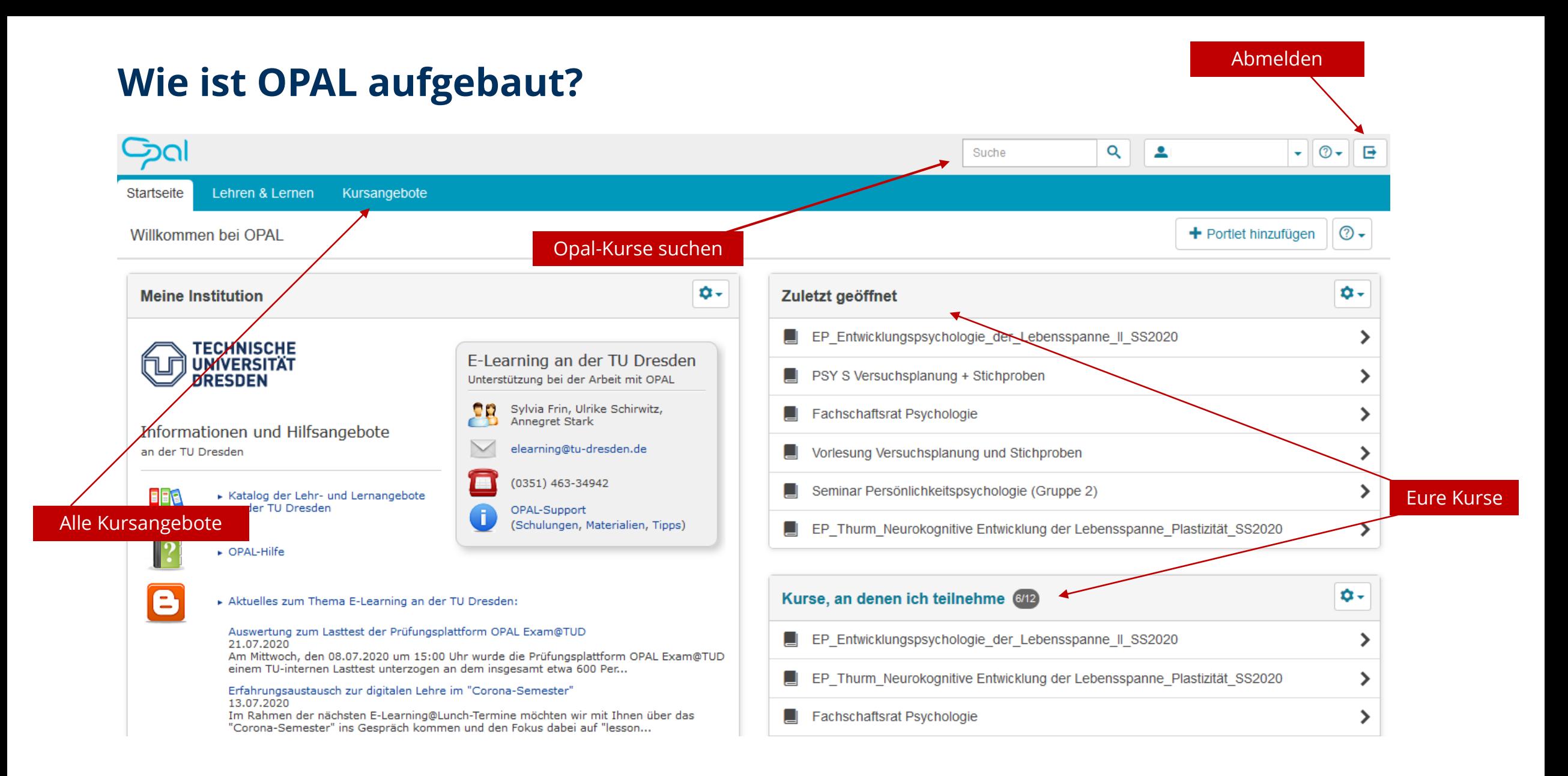

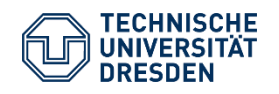

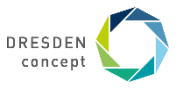

#### **Wie finde ich meine Kurse?**

- 1. Gehe auf Kursangebote
- 2. Wähle Technische Universität Dresden
- 3. Wähle Bereich Mathematik und Naturwissenschaften
- 4. Wähle zuletzt Fakultät Psychologie

Nur seht ihr eine Auflistung aller Professuren, die in OPAL registriert sind

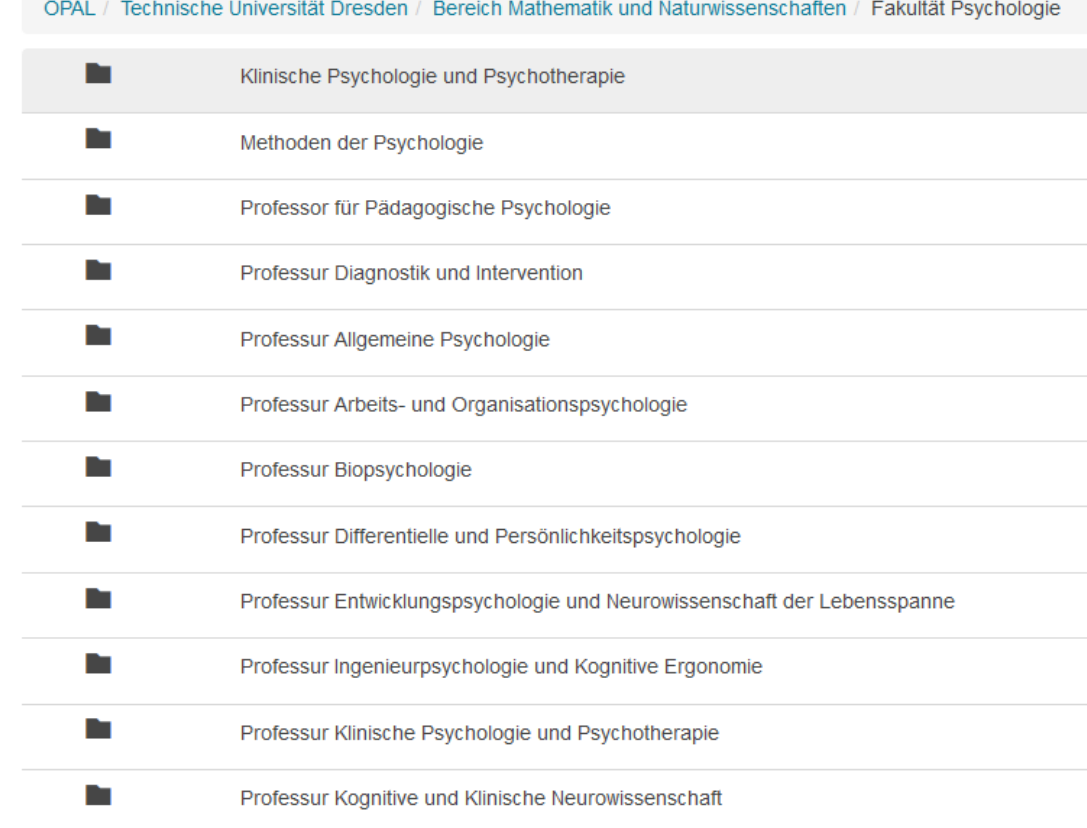

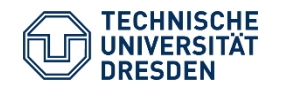

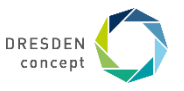

#### **Wie finde ich meine Kurse?**

- 1. Welche Module stehen in eurem Stundenplan?
- $\rightarrow$  Die einzelnen Module sind deutlich gekennzeichnet  $\odot$
- z.B. M1-M5 steht für alle Methodenfächer PP steht für Persönlichkeitspsychologie Im Master steht immer zuvor CAN, KPP oder HPSTS
- V Vorlesung
- S Seminar
- Ü Übung

WP - Wahlpflicht

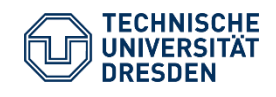

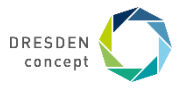

#### **Wie finde ich meine Kurse?**

Welche Module für euch im 1. Semester vorgesehen sind, könnt ihr den Studienablaufplänen entnehmen

- → [https://tu-dresden.de/mn/psychologie/studium/beratung-und](https://tu-dresden.de/mn/psychologie/studium/beratung-und-service/dokumentencenter)service/dokumentencenter (unter Studiengänge - euer Studiengang – Imma-Jahrgang – Studienablaufplan)
- →vorgefertigter Stundenplan zur Orientierung

 $\rightarrow$  bei Seminaren müsst ihr euch nur in eine Gruppe eintragen

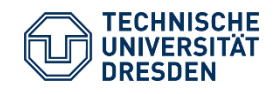

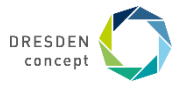

# **Wie trage ich mich ein?**

Beispiel (zur Veranschaulichung) : Entwicklungspsychologie 2 im Sommersemester 2019

- 1. Wähle Professur Entwicklungspsychologie und Neurowissenschaft der Lebensspanne
- 2. In OPAL sind häufig noch die Seiten der vergangenen Semester gelistet, ihr müsst vermutlich also etwas suchen ☺

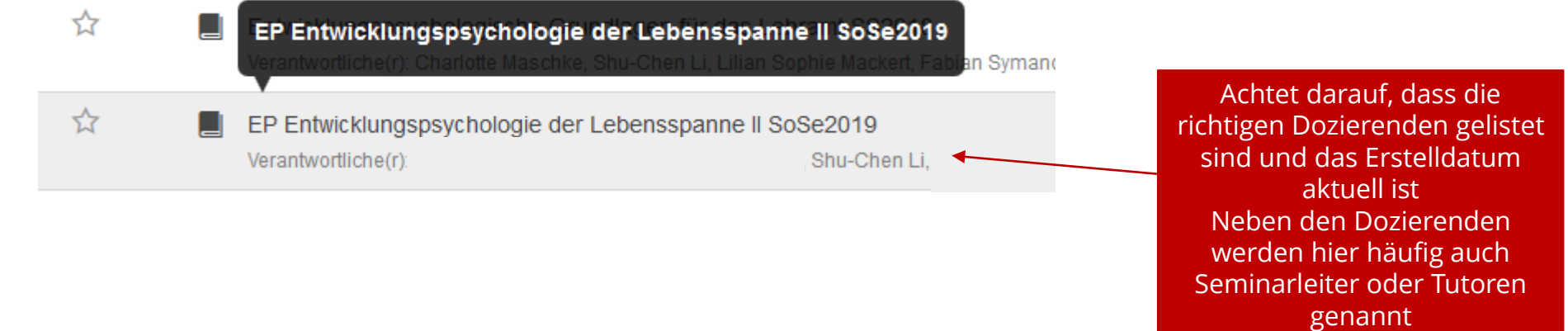

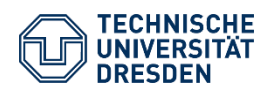

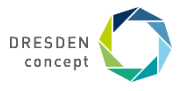

### **Wie trage ich mich ein?**

Beispiel (zur Veranschaulichung) : Entwicklungspsychologie 2 im Sommersemester 2019

TU Dresden I semesterübergreifend EP Entwicklungspsychologie der Lebensspanne II SoSe2019 Klausur am16.08.2019 (Freitag) Zeit:  $12:40 - 14:10$ (bitte mindestens 20 min vor der Prüfung anwesend) **ZEU / LICH / H (Raum 222)** Ort: ZEU Zeuner-Bau, George-Bähr-Str.3c, Helmholtzstr.5 Vorlesung: Do., 4. DS, ASB 120 (Start: 11. April) Tutorium: Do., 6. DS, ASB 028 (Start: 11. April)

Weitere Informationen anzeiger

Dieser Bereich ist mit einem Passwort geschützt.

Bitte geben Sie hier das Passwort ein, welches Ihnen von Ihrem Dozenten mitgeteilt wurde. (An dieser Stelle wird NICHT Ihr persönliches Login-Passwort benötigt!)

Passwort

Das Passwort bekommt ihr im ersten Seminar gesagt, oder ihr werdet direkt hinzugefügt

Die Vorschauseite wird von jedem Dozierenden selbst gestaltet Achtet darauf, dass irgendwo Wintersemester 2020/2021 steht

Da aufgrund COVID-19 der größte Teil der Lehre auf OPAL umgestellt wurde, werden Teilnehmer vermutlich nicht mehr durch ein Passwort in die Gruppe eintreten müssen

Stattdessen schreibt ihr euch bei JEXAM sowohl für die Übungen als auch für Vorlesungen ein!

Die Dozierenden können euch dann problemlos zu den Vorlesungen und Seminaren auf OPAL hinzufügen (Schaut euch gern unsere PowerPoint für die Einschreibung an)

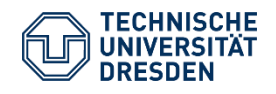

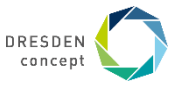

### **Was sehe ich alles in dem OPAL Kurs?**

Beispiel: die übersichtlich aufgebaute Seite für die Vorlesung "Versuchsplanung und Stichproben" in den Methoden der Psychologie im Sommersemester 2020

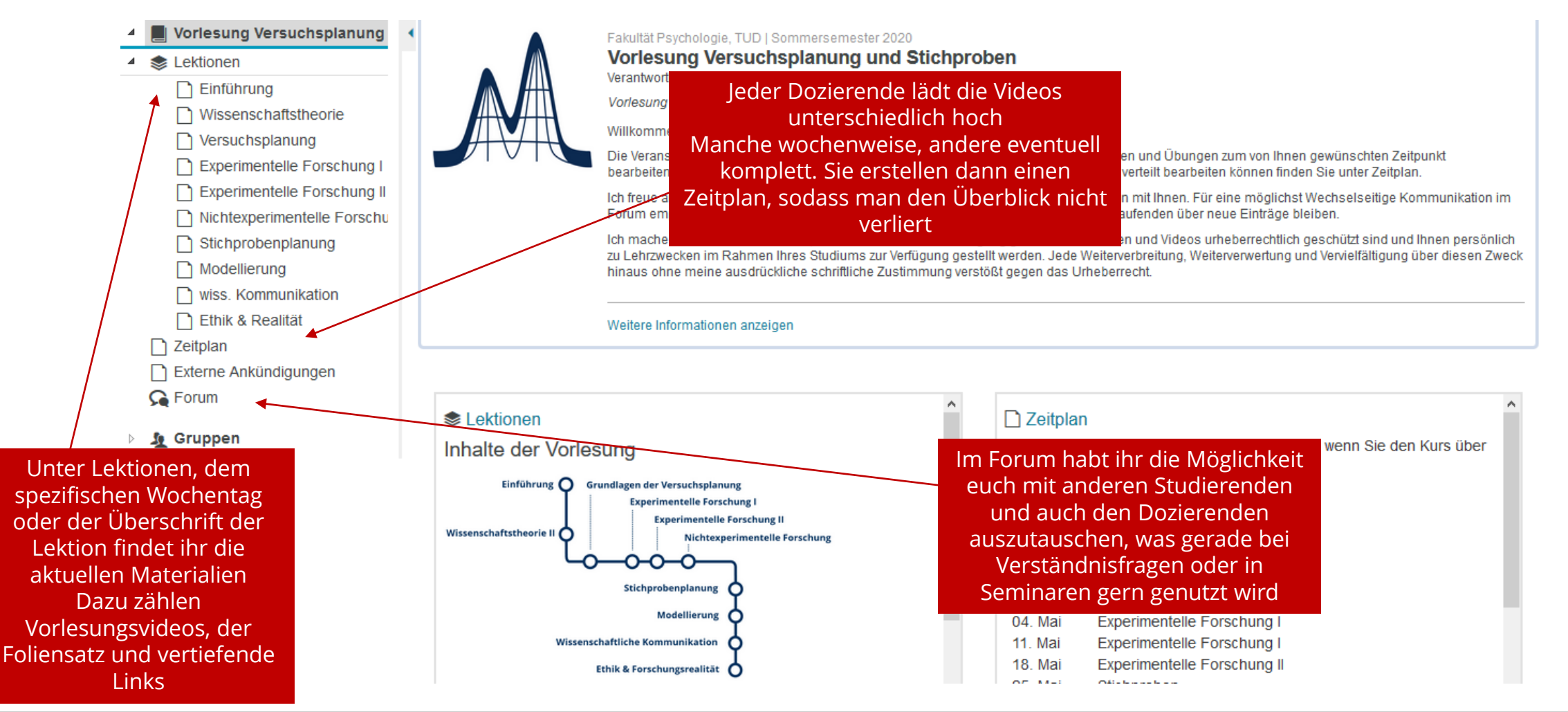

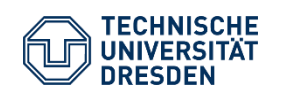

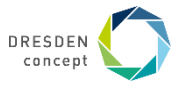

#### **Was sehe ich alles in dem OPAL-Kurs?**

#### Außerdem findet ihr häufig:

- Wikis Dort könnt ihr selbst Beiträge zu wichtigen Inhalten der VL oder des Seminars erstellen
- Quizze diese helfen euch zur Prüfungsvorbereitung

Links zur Lektüre, um euer Wissen zu vertiefen

Die E-Mail-Adressen der Verantwortlichen, die ihr gern bei Fragen kontaktieren könnt

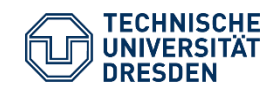

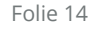

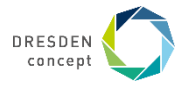

# **Wie sehe ich, ob ich zu einem Kurs hinzugefügt wurde?**

#### Neuigkeiten erhalten

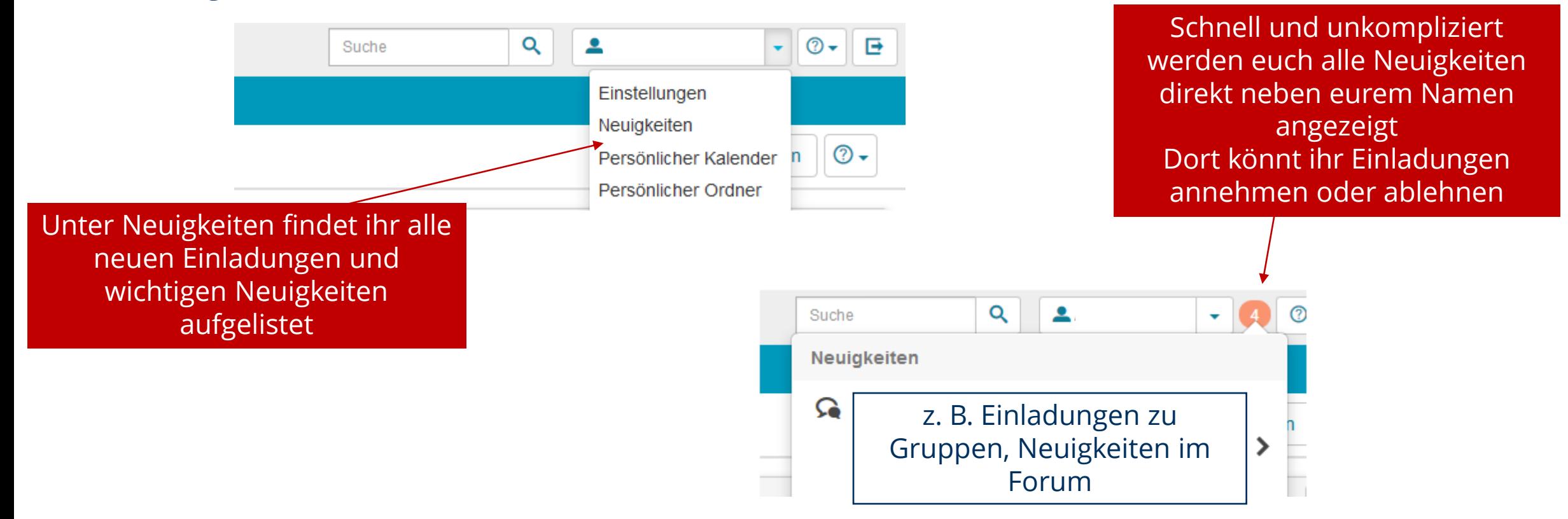

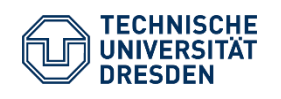

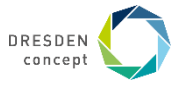

### **Wie sehe ich, ob ich zu einem Kurs hinzugefügt wurde?**

#### Abonnements verwalten

Ihr könnt Neuigkeiten zum Forum, zu Aufgaben, Mitteilungen, bestimmten Ordnern und Wikis erhalten

Um etwas zu abonnieren, und aktuelle Infos zu erhalten, müsst ihr in den Kurs gehen

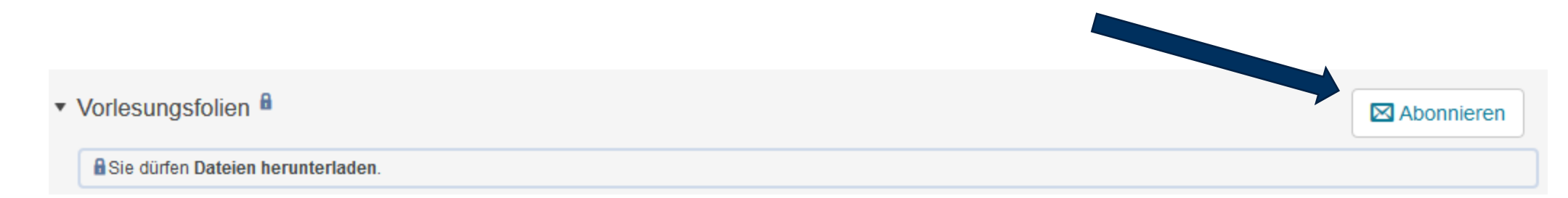

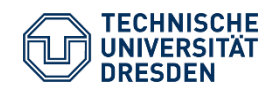

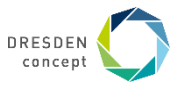

#### **Was kann ich noch alles tun?**

#### Verschiedene Portlets hinzufügen, z.B.:

- Erste Schritte Grundfunktionen werden schnell zugänglich dargestellt
- Favoriten Übersicht über alle Favoriten
- Meine Gruppen Gruppen, in denen man als Betreuer oder Teilnehmer eingetragen ist
- Kurse, die ich betreue (nur für Autoren sichtbar)
- Kurse, an denen ich teilnehme
- Kursnews Mitteilungen aus abonnierten Kursen

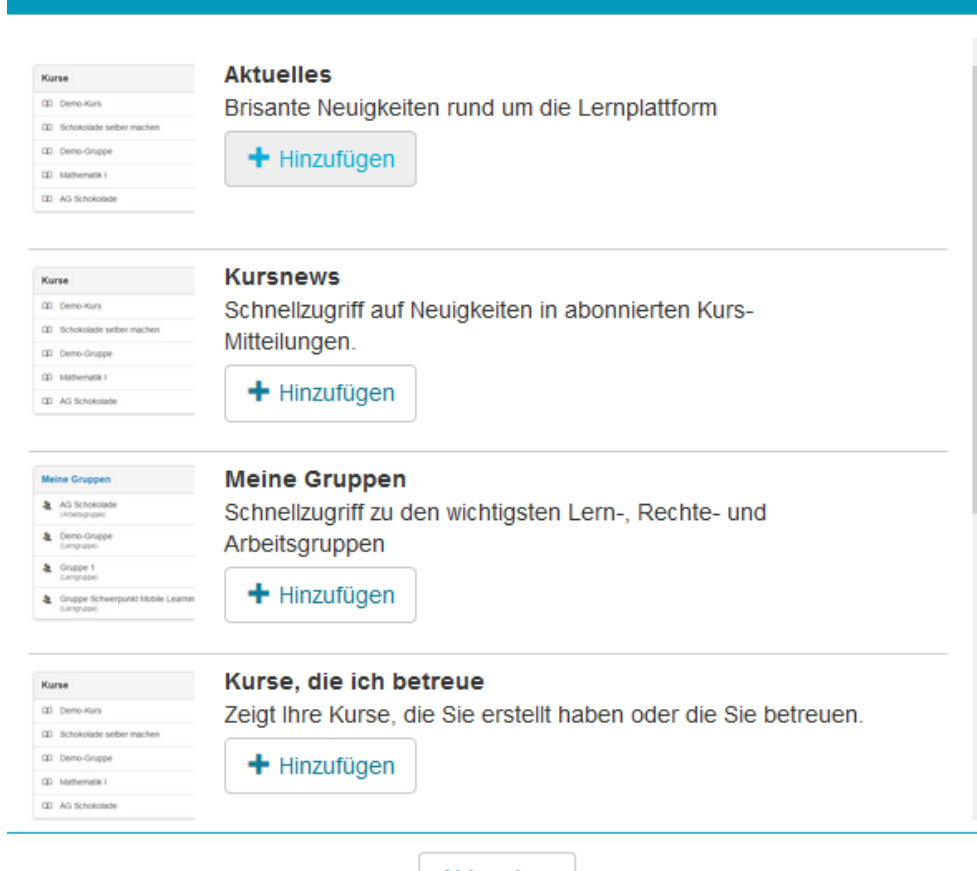

Portlets hinzufügen

Abbrechen

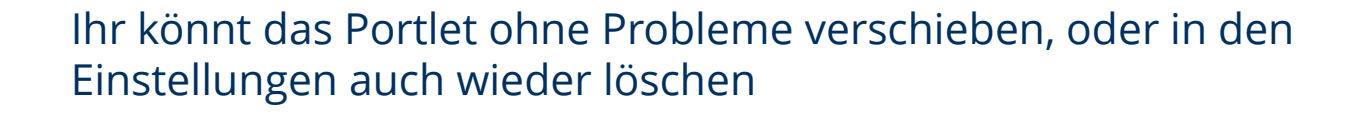

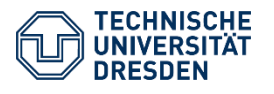

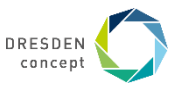

 $\infty$ 

# **Kurse als Favoriten hinzufügen**

Favoriten helfen euch schnell und gezielt auf bestimmte Inhalte zugreifen zu können

Ihr könnt Favoriten hinzufügen, indem ihr auf den **Stern** drückt (entweder in der Liste oder in der geöffneten

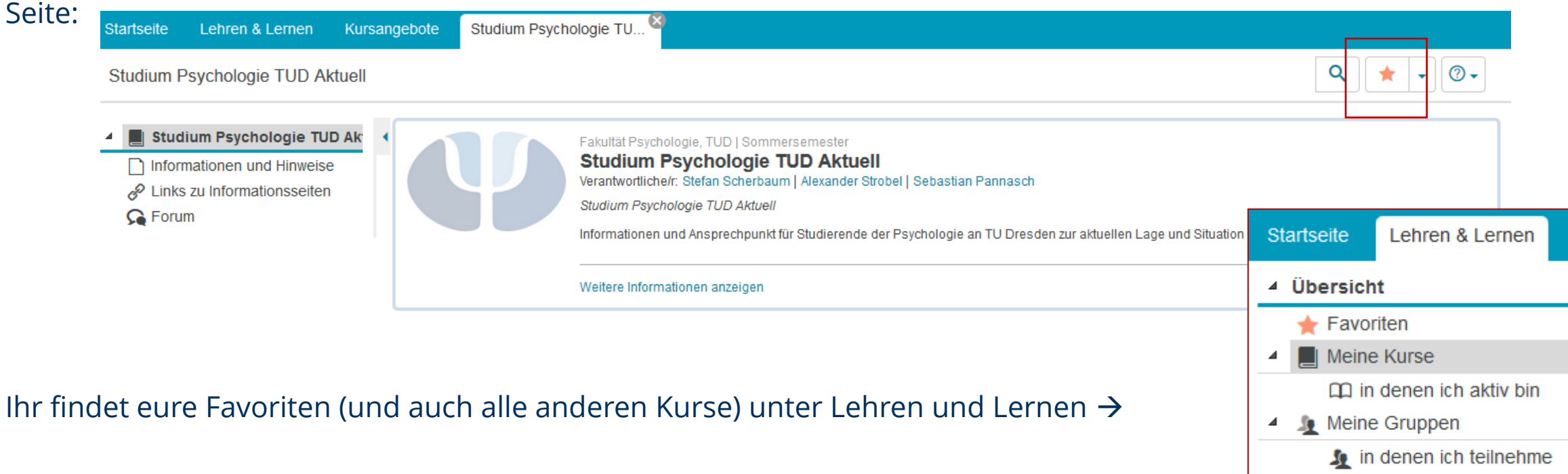

#### Informiert euch auch gern unter:

[https://www.bps-system.de/help/display/LMS/Favoriten?desktop=true&macroName=sv-translation](https://www.bps-system.de/help/display/LMS/Favoriten?desktop=true¯oName=sv-translation)

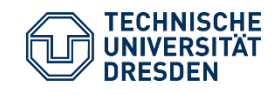

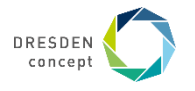

Mein ePortfolio

### **Hilfe, wenn irgendwas nicht funktionieren sollte**

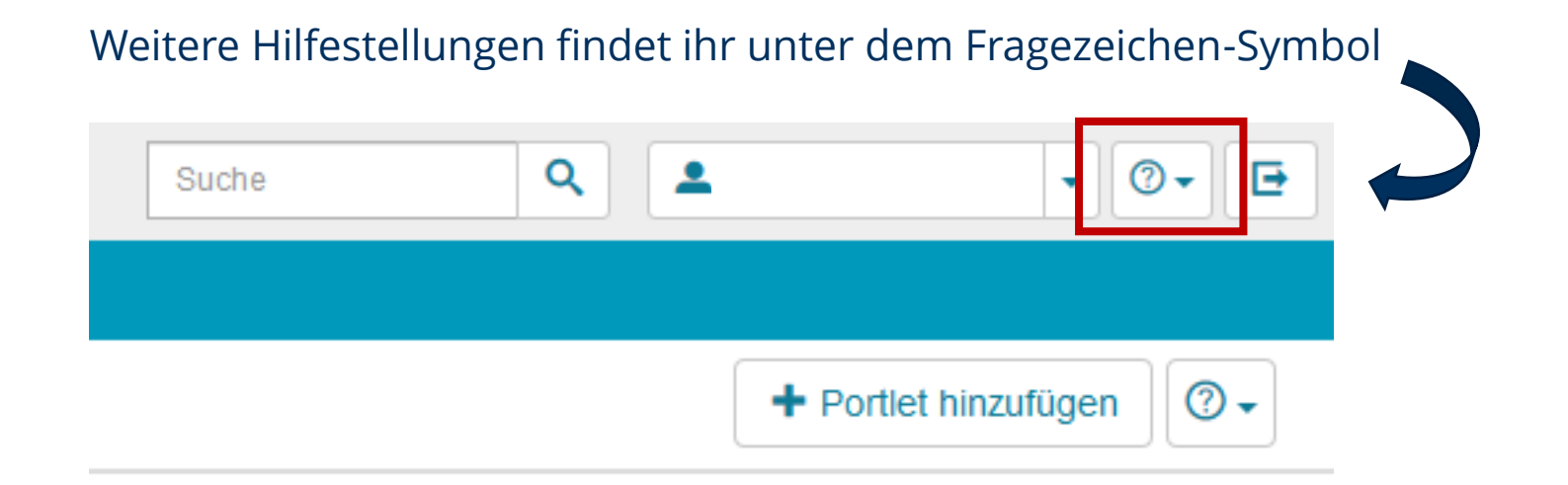

Bei Fragen könnt ihr euch auch immer gern an den **FSR Psychologie** – euren Fachschaftsrat – wenden!

Schreibt uns eine Mail unter [hallo@fsrpsy.de](mailto:hallo@fsrpsy.de) oder kontaktiert eure Mentoren

Unsere Website: <http://www.fsrpsy.de/>

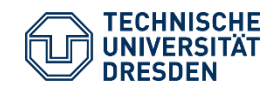

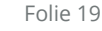

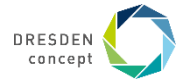